Technician's access

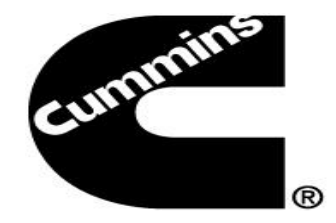

## Qualification Program, All Courses tab and how to access CVCOL

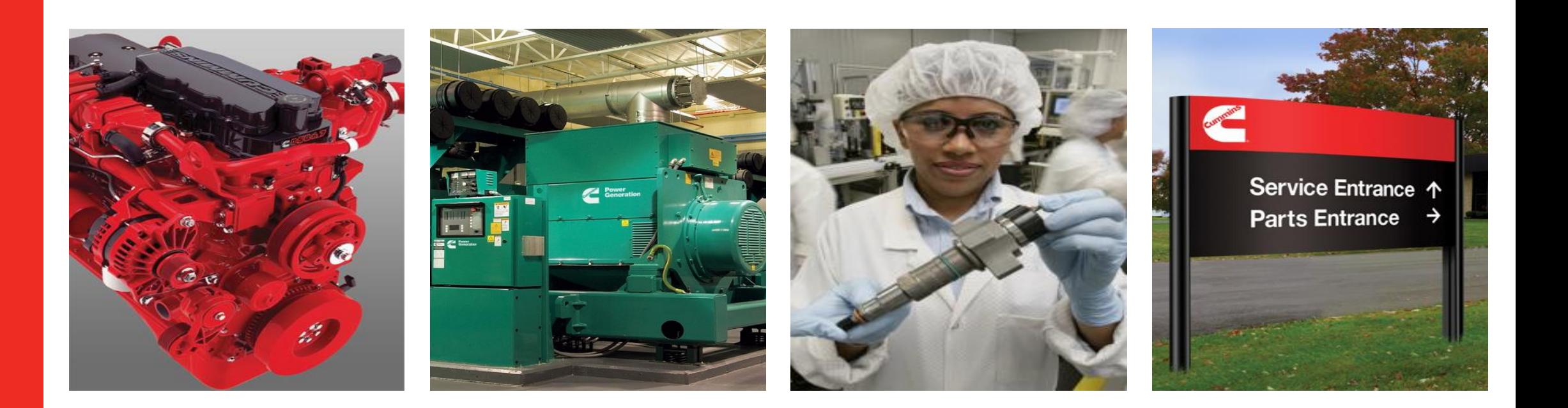

To access QSOL Service Training

- quickserve.cummins.com
- click on Training
- and Service Training
- once you login to QSOL Service Training
- Home page default page
	- you will see Welcome to ProMotion -- your name & Promo id
	- 3 different color qualification status tabs, with filtering training data. Products/qualification programs that your service location certify to work on.
- **By click on your qsol user name or wwid, you will see ALL your training data**

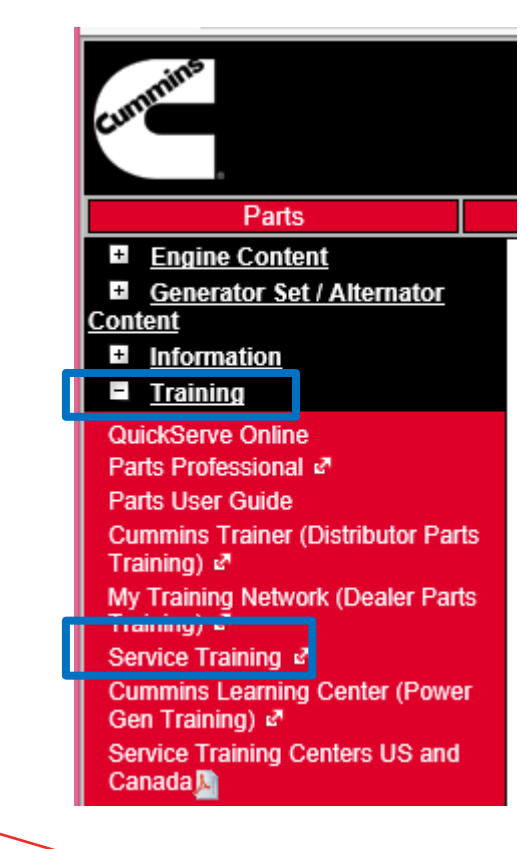

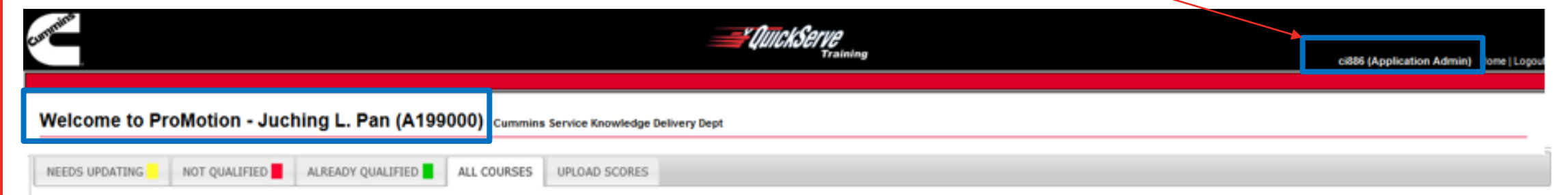

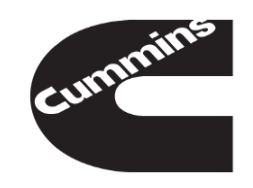

## To see ALL of your training data, please click on the link of your **qsol user name or wwid** You will see **All Programs**, **All Courses** tabs

Click on All Program tab, it will list all the training programs in the service training database

- remember to click on **All** to show all programs, it will tell you how many programs on the bottom
- by using Search, you can type in either program  $#$  or name, to find the program
- when find the program, click on Program #, it will show all the status courses status with color
- click on

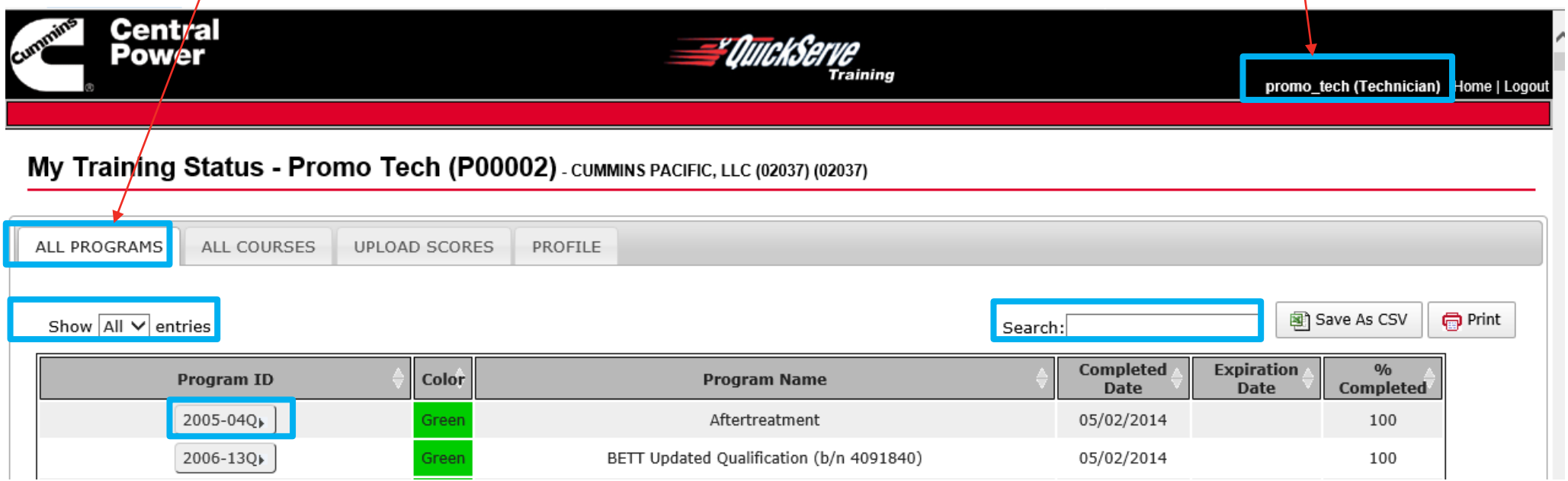

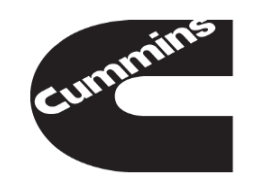

Program Guide Detail

- -- show your courses status, can sort by each field, either by color, by % or course id …
- -- again, only show 10 entries by default, so make sure it show it as **ALL**
- -- has option to Save as CSV, Print
- -- click on course's **Online** link will bring you to that course at CVCOL, so can start Online course training
- -- Download Program Guide for cd, currently for CVC Online, you don't need this, this is only for tech still using cds

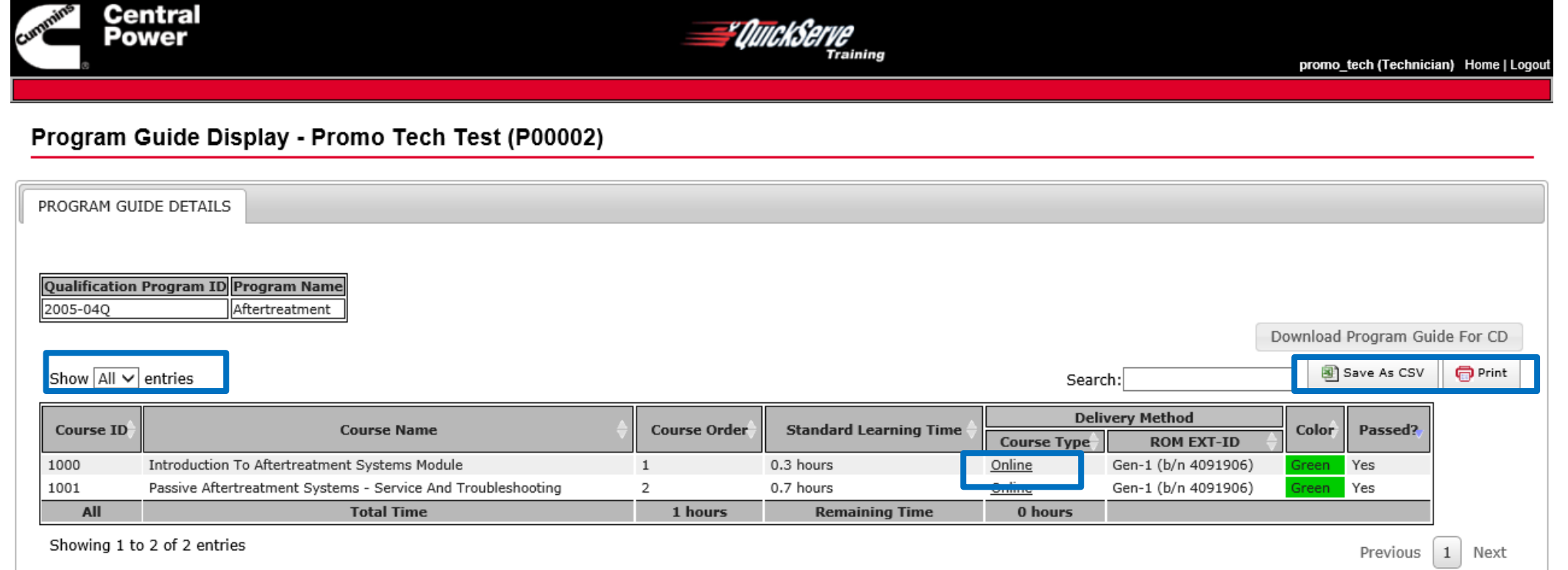

Or by click on **All Courses** tab,

- -- you can **Search** course #, or course name
- -- by default, only 10 entries for the web page, remember to show it ALL if you search by name
- -- click on Online link, it will bring tech to that course at CVC Online, start their course Online training
- -- you can sort it by click on arrow of each sortable field
- -- or you can use search box to search either by course # or course name

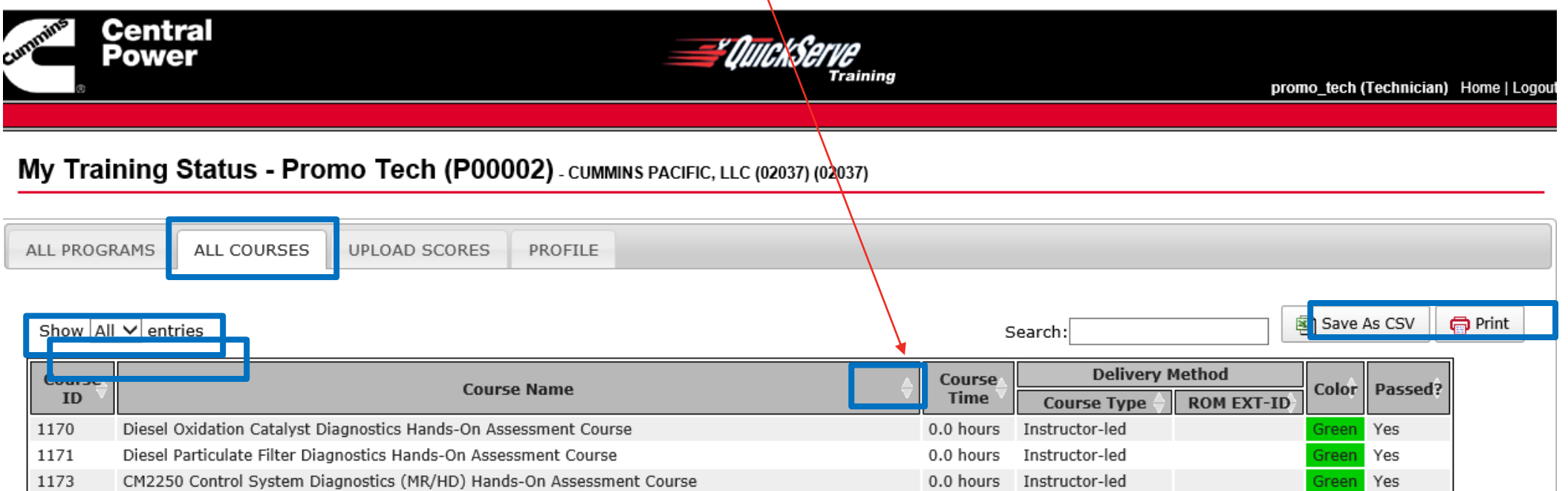

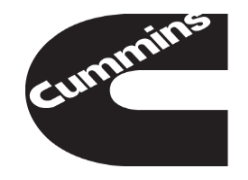

Home page – default page

- for all Red color tab or All Training Courses tab, will only show qualification programs that your service location is certified to work on.
- Green tab will show qualification programs that you qualify
- All your completed courses will show in All Training Courses tab, if you cannot find it, please click on you wwid or qsol user name to find it
- If you try to find the qualification programs from any of 3 tabs and cannot find it, please click on your qsol user name or wwid to find it
- All CVCOL courses will upload automatically within 24 ~ 48 hours after you completed Online courses
- You still can upload your cd-rom training courses, by click on Upload Scores tab.

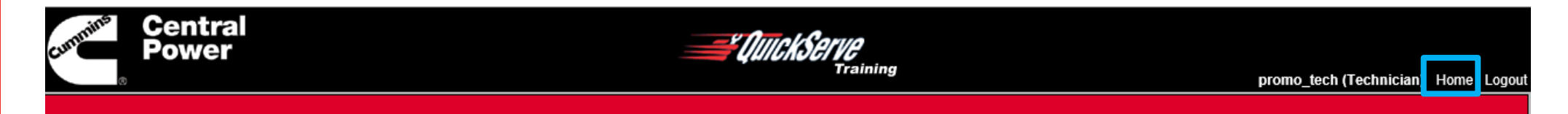

## Welcome to ProMotion - Promo Tech Test (P00002) - CUMMINS PACIFIC, LLC (02037) (02037)

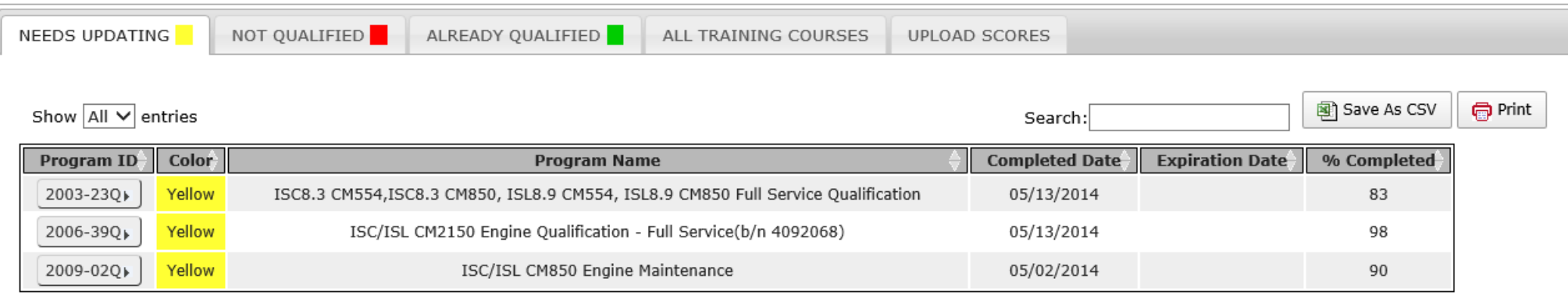

Showing 1 to 3 of 3 entries

Previous  $\begin{array}{|c|c|c|c|c|} 1 & \text{Next} \end{array}$ 

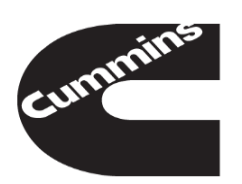